# **Destiny Discover® and Collections by Destiny®**

## **Getting Started with Destiny Discover and Collections**

### **Destiny Discover**

### Search

Search from any page. Just look for the magnifying glass in the top-right corner.

Type your search term (title, author, or topic), and then use the drop-down to set any Search Options.

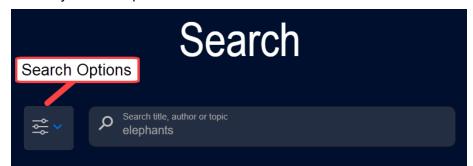

### **Navigate Search Results**

Search results are organized on four tabs: **BOOKS**, **COLLECTIONS**, **WEBSITES**, and **DATABASES**.

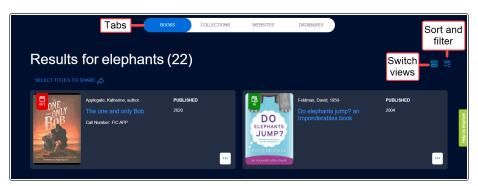

#### **Learn More About a Title**

Click a cover to see a Title Preview, and then **View More Details** for additional information.

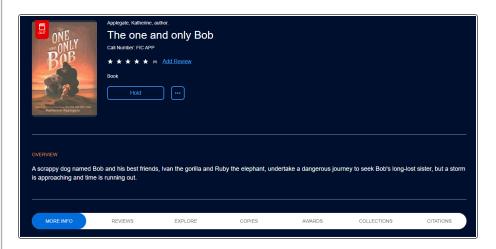

## **Destiny Discover® and Collections by Destiny®**

#### **Access Other Functions**

From the Destiny Discover header, access:

- My Stuff: Checkouts, History, Holds, Favorites, and Fines.
- Collections
- More: Destiny Back Office, Help, Discover Admin, and widgets.

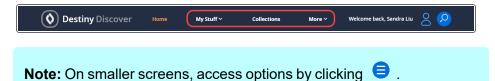

## **Collections by Destiny**

### **Create a Collection**

Create a collection on the **PRIVATE** tab. To get started, click **CREATE COLLECTION** +.

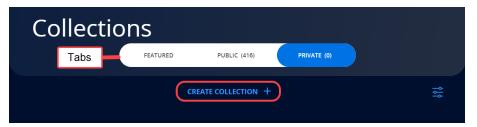

Enter a Title and Description (optional). The default visibility is Private, but you can make your collection available to others.

### Add Items to a Collection

Click to add items to your collection. You can add the following: URLs, playlists, documents from Google Drive™ or Microsoft® OneDrive, notes, other collections, Resource Lists, and materials from Destiny Discover.

米

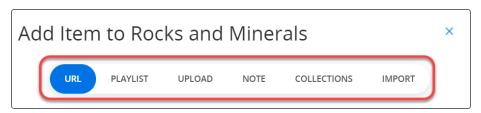

Add a resource from Destiny Discover from its Title Preview or title details page.

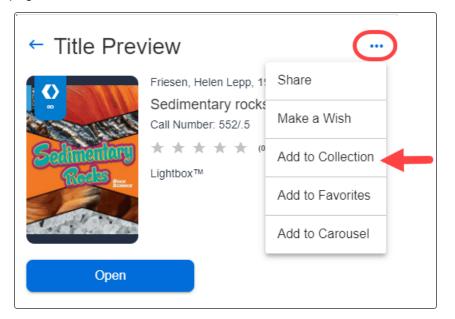